# **TERMIN-BUCHUNGSPORTAL** ANWENDERHANDBUCH

Version: 2018\_3.0-3

**Pionier der Zahnarzt-Software. Seit 1986.**

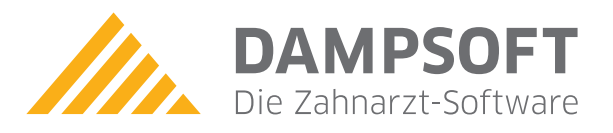

## **Inhaltsverzeichnis**

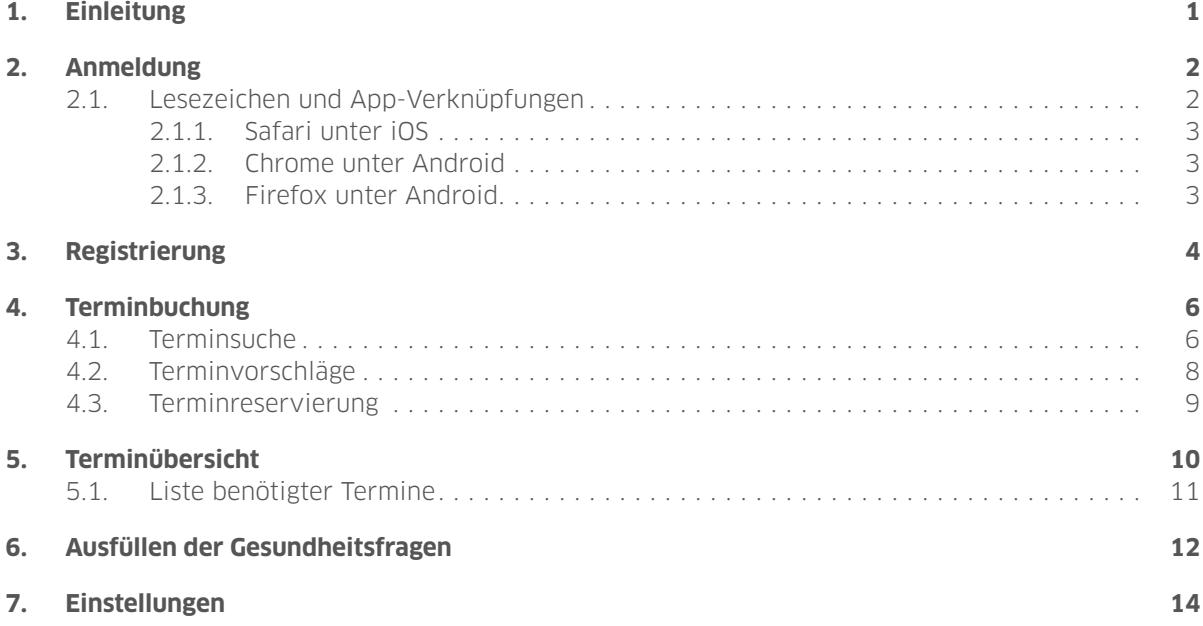

**Seite 1[/15](#page-16-0)**

## <span id="page-2-0"></span>**1. Einleitung**

Herzlich willkommen zum Terminbuchungsportal Ihres Zahnarztes.

Dieses Portal ermöglicht Ihnen, jederzeit schnell und einfach online Termine in Ihrer Zahnarztpraxis zu buchen. Darüber hinaus erhalten Sie eine Übersicht über zukünftige Termine. In dieser Übersicht haben Sie die Möglichkeit, Termine zu verschieben oder abzusagen.

Damit die Wartezeit in der Praxis verkürzt werden kann, stellt das Portal die Möglichkeit zur Verfügung, die Gesundheitsfragen Ihrer Praxis, die obligatorisch vor einer Behandlung vorliegen müssen, bereits von zu Hause auszufüllen. So läuft später bei Ihrem Besuch in der Praxis alles reibungsloser und schneller ab, bevor die Behandlung starten kann.

Viel Spaß bei der Nutzung des Portals!

**Seite 2[/15](#page-16-0)**

#### <span id="page-3-0"></span>**2. Anmeldung im Terminbuchungsportal**

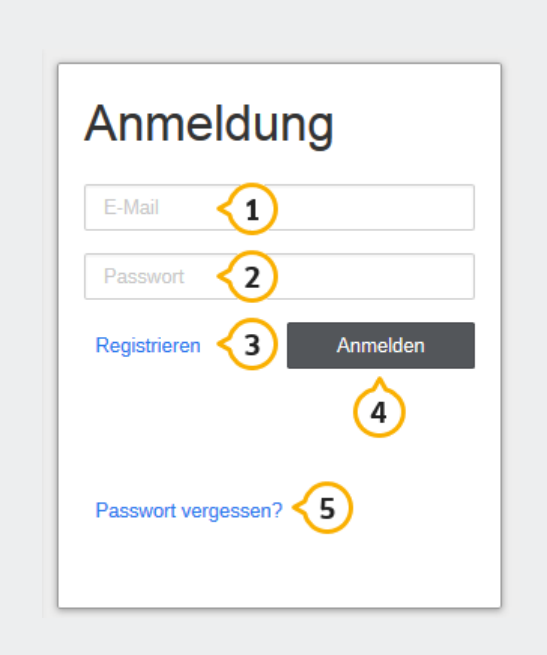

Abbildung 2.1: Anmeldebildschirm

Um sich am Terminbuchungsportal anmelden zu können, müssen Sie registriert sein.

Sollten Sie das Terminbuchungsportal bisher noch nicht genutzt haben, so wählen Sie bitte die Schalt-fläche "Registrieren" 3. Die weiteren Schritte der Registrierung werden im Kapitel ["Registrierung" auf](#page-5-0) [Seite 4](#page-5-0) erklärt.

Wenn Sie bereits über ein Benutzerkonto verfügen, geben Sie bitte hier Ihre E-Mail-Adresse 1, die Sie bei der Registrierung verwendet haben, und das von Ihnen gewählte Passwort  $\circled{2}$  an.

Nach der Eingabe Ihrer Anmeldedaten benutzen Sie bitte die Schaltfläche "Anmelden"  $(4)$ .

Sollten Sie Ihr Passwort vergessen haben, so können Sie über die entsprechende Schaltfläche 5 eine E-Mail erhalten, die Ihnen ermöglicht, ein neues Passwort zu vergeben.

#### <span id="page-3-1"></span>**2.1. Lesezeichen und App-Verknüpfungen**

Für einen komfortableren Zugriff können Sie in Ihrem Browser ein Lesezeichen auf das Terminbuchungsportal anlegen.

Auf Smartphones und Tablets mit iOS oder Android kann das Terminbuchungsportal über den Browser als App-Verknüpfung zum Home-Screen hinzugefügt werden. Das Erstellen von App-Verknüpfungen wird im Folgenden für die gängisten mobilen Webbrowser beschrieben.

## **2. Anmeldung DAMPSOFT DAMPSOFT**

**Version: 2018\_3.0-3**

**Seite 3[/15](#page-16-0)**

#### <span id="page-4-0"></span>2.1.1. Safari unter iOS

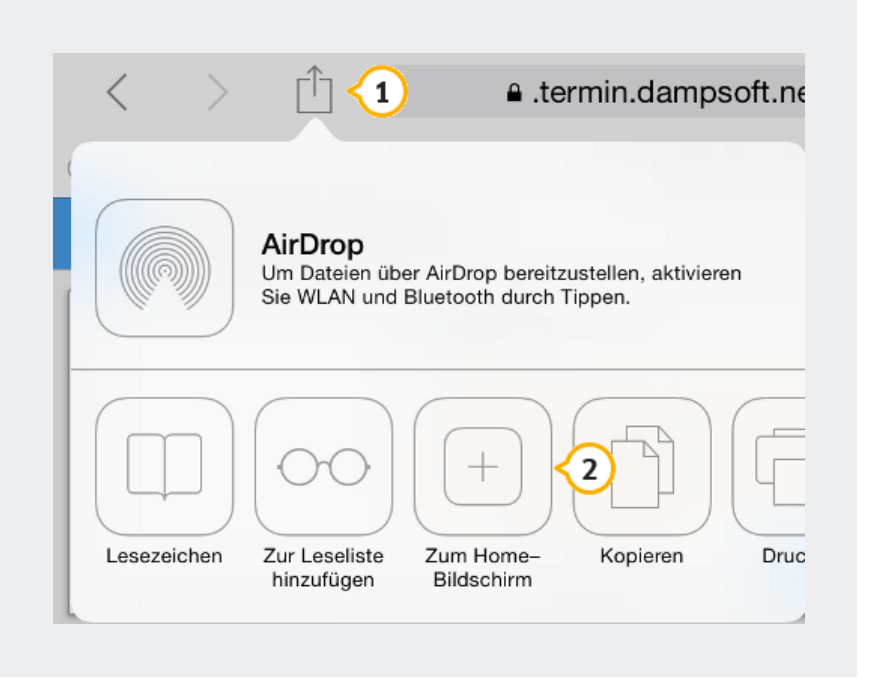

Abbildung 2.2: Zum Home-Bildschirm hinzufügen unter iOS

Tippen Sie auf das Quadrat mit Pfeil  $\overline{1}$  und im sich öffnenden Fenster auf "Zum Home-Bildschirm" <sup>2</sup>. Anschließend können Sie noch die Bezeichnung ändern und den Vorgang durch einem Klick auf "Hinzufügen" abschließen.

#### <span id="page-4-1"></span>2.1.2. Chrome unter Android

Öffnen Sie das Menü und tippen Sie den Eintrag "Zum Startbildschirm hinzu" an. Es öffnet sich ein Dialog, in dem Sie den Titel anpassen und mit einem Klick auf Hinzufügen das Erstellen der Verknüpfung bestätigen können.

#### <span id="page-4-2"></span>2.1.3. Firefox unter Android

Tippen Sie im Menü auf "Seite" -> "Zu Startbildschirm hinzufügen".

**Seite 4[/15](#page-16-0)**

### <span id="page-5-0"></span>**3. Registrierung am Terminbuchungsportal**

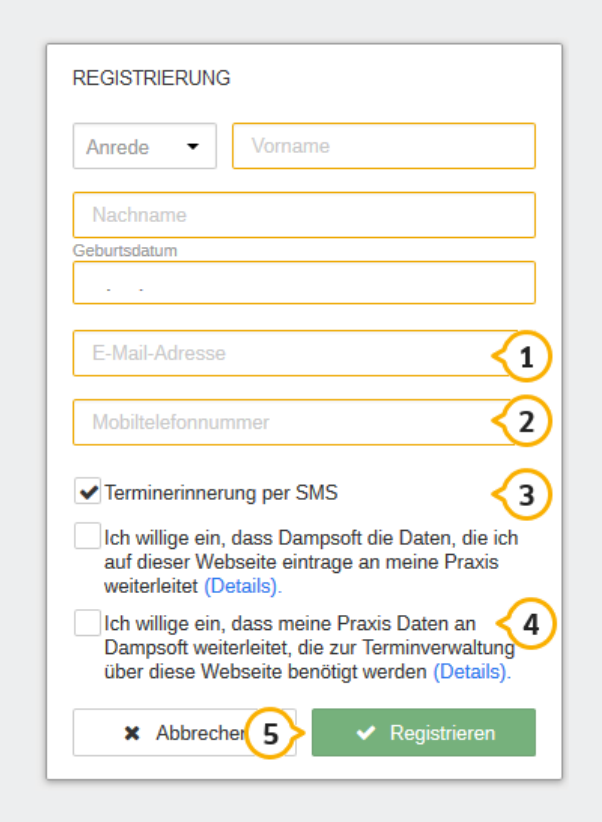

Abbildung 3.1: Registrierungsformular

Damit Sie sich am Terminbuchungsportal anmelden können, müssen Sie sich vorher einmalig am Portal registrieren. Tragen Sie dazu Ihre persönlichen Daten in die dafür vorgesehenen Felder ein. Die orange umrandeten Felder sind Pflichtfelder. Bitte achten Sie darauf, eine gültige E-Mail-Adresse  $\overline{10}$ anzugeben, weil Sie eine E-Mail zum Abschluss der Registrierung an diese Adresse erhalten und sie auch gleichzeitig als Ihr Benutzername dient.

Bitte tragen Sie in das Feld "Mobiltelefonnummer" <sup>2</sup> eine Telefonnummer ein, unter der die Praxis Sie ggf. für Rückfragen erreichen kann. Wenn Sie eine Handynummer hinterlegen, können Sie anschließend auf dieser Nummer Erinnerungs-SMS für anstehende Termine bei Ihrem Zahnarzt empfangen 3.

Um sich registrieren zu können, müssen Sie sowohl der Weitergabe Ihrer Daten von Dampsoft an Ihre Praxis als auch von Ihrer Praxis an Dampsoft zustimmen 4. Die DAMPSOFT GmbH ist das Unternehmen, dass das Terminbuchungsportal entwickelt und betreibt.

Ergänzend finden Sie oben links im Menü die Datenschutzerklärung  $\textcircled{a}$  von Dampsoft.

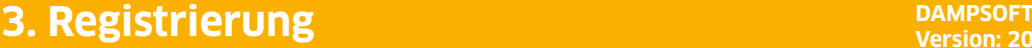

**Version: 2018\_3.0-3**

**Seite 5[/15](#page-16-0)**

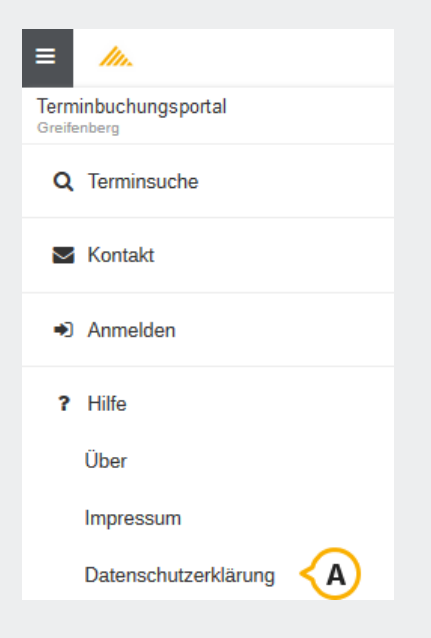

Abbildung 3.2: Hauptmenü

Wenn alle benötigten Angaben erfolgreich eingegeben wurden, können Sie mit der Schaltfläche "Registrieren" <sup>(5)</sup> die Eingaben abschicken. Sie erhalten anschließend eine E-Mail mit der Möglichkeit, die Registrierung abzuschließen.

**Seite 6[/15](#page-16-0)**

## <span id="page-7-0"></span>**4. Terminbuchung**

Wenn Sie das Terminbuchungsportal aufrufen, befinden Sie sich standardmäßig in der Terminsuche. Sollten Sie sich in einem anderen Bereich befinden, können Sie die Suche immer über den entsprechenden Eintrag  $\overline{1}$  im Menü oben links erreichen.

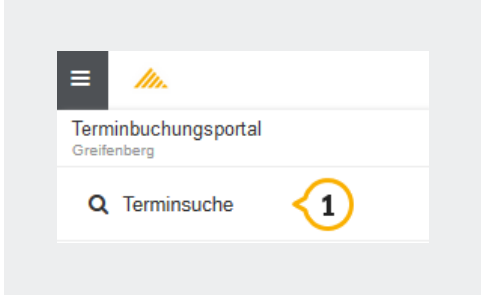

Abbildung 4.1: Terminsuche im Hauptmenü

#### <span id="page-7-1"></span>**4.1. Terminsuche**

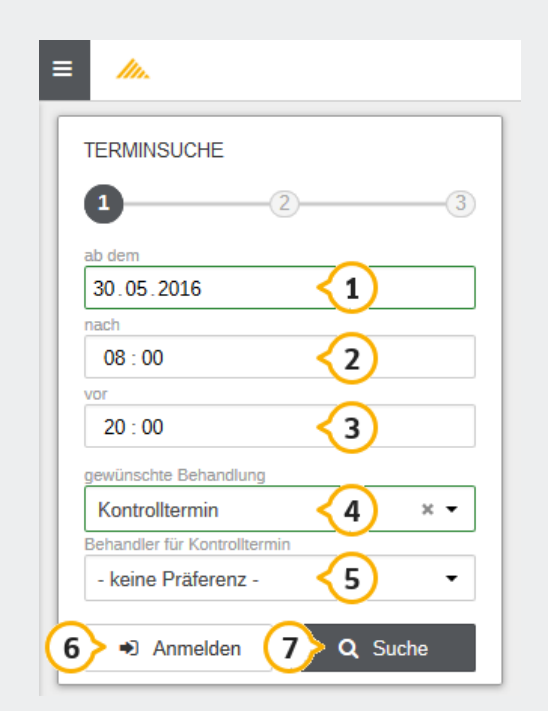

Abbildung 4.2: Terminsuche

## **4. Terminbuchung DAMPSOFT DAMPSOFT**

**Version: 2018\_3.0-3**

**Seite 7[/15](#page-16-0)**

Um einen Termin in Ihrer Praxis zu suchen, wählen Sie zuerst aus, ab welchem Datum Termine angeboten werden sollen  $\overline{1}$ .

Anschließend können Sie die Uhrzeit eingrenzen, zu der Sie einen Termin wünschen. Die Uhrzeit, die Sie in das "nach"-Feld  $\circled{2}$  eingeben stellt dabei die früheste Zeit, das "vor"-Feld  $\circled{3}$  die späteste Uhrzeit dar. Sie sollten die Uhrzeiten möglichst präzise wählen, da Ihnen nur ein Termin pro Tag angeboten wird.

Im Feld für die gewünschte Behandlung  $\overline{4}$  können Sie den Anlass für den Termin auswählen. Sollte sich der gewünschte Anlass nicht in der Liste befinden, setzen Sie sich telefonisch mit Ihrer Praxis in Verbindung. Hier können auch Kombinationstermine, z.B. "Kontrolle mit anschließender Zahnreinigung" auswählbar sein.

Nachdem Sie einen Anlass gewählt haben, können Sie bei Bedarf Ihren gewünschten Behandler für den Termin oder pro Teilbehandlung angeben 5.

Wenn Ihre Praxis an mehreren Standorten vertreten ist, können Sie Ihren bevorzugten Behandlungsort im Feld "Standort" auswählen.

Um die Suche nach Terminen zu starten, benutzen Sie die Schaltfläche "Suche"  $\overline{O}$ . Sie gelangen zur Liste der Terminvorschläge, die im nächsten Abschnitt beschrieben ist.

Mit der Anmelden-Schaltfläche  $\overline{6}$  können Sie sich am Portal anmelden bzw. registrieren, falls Sie noch nicht angemeldet sein sollten.

Erst nach erfolgreicher Registrierung und Anmeldung können Sie die Buchung eines Termins in der Praxis abschließen.

**Version: 2018\_3.0-3**

**Seite 8[/15](#page-16-0)**

#### <span id="page-9-0"></span>**4.2. Terminvorschläge**

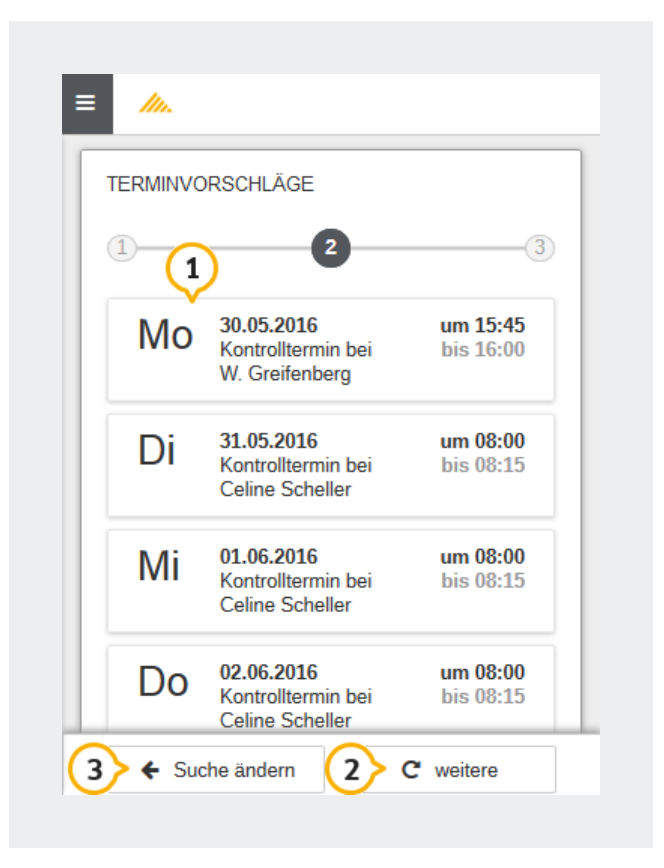

Abbildung 4.3: Terminvorschläge

Im Fenster der Terminvorschläge sehen Sie bis zu fünf Termine, die aufgrund Ihrer vorher eingegebenen Suchkriterien gefunden wurden.

Sie können den gewünschten Termin 1 durch Anklicken auswählen, um zur im nächsten Abschnitt beschriebenen Terminreservierung zu gelangen.

Bei Bedarf können Sie zusätzliche Terminvorschläge über die Schaltfläche "weitere" <sup>2</sup> erhalten.

Um die Sucheingaben zu verändern, wählen Sie die Schaltfläche "Suche ändern" 3.

**Version: 2018\_3.0-3**

**Seite 9[/15](#page-16-0)**

#### <span id="page-10-0"></span>**4.3. Terminreservierung**

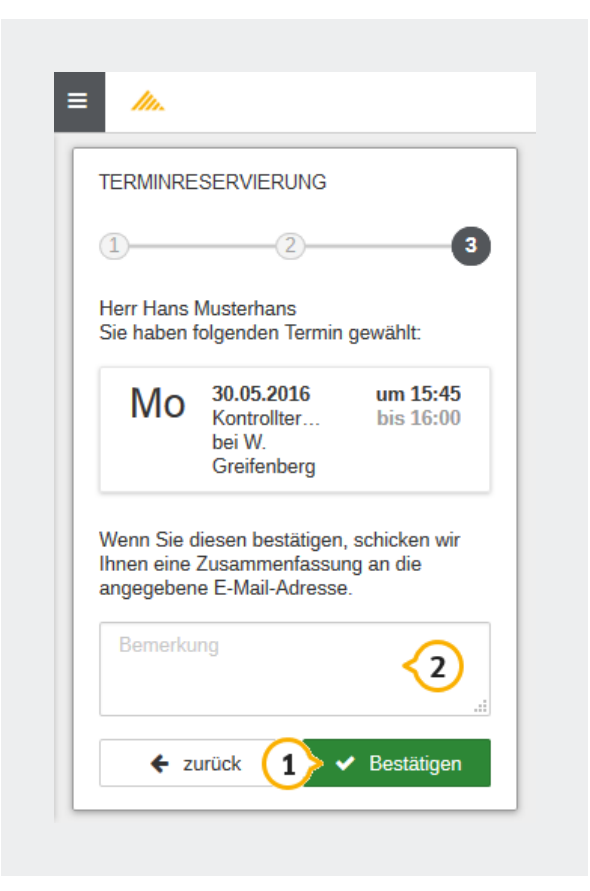

Abbildung 4.4: Terminreservierung

Bevor Sie den Termin über die Schaltfläche "Bestätigen" 1 reservieren, können Sie ihn sich nochmal ansehen, auf Korrektheit überprüfen und um eine Bemerkung <sup>2</sup> für den Behandler ergänzen.

**Seite 10[/15](#page-16-0)**

## <span id="page-11-0"></span>**5. Terminübersicht**

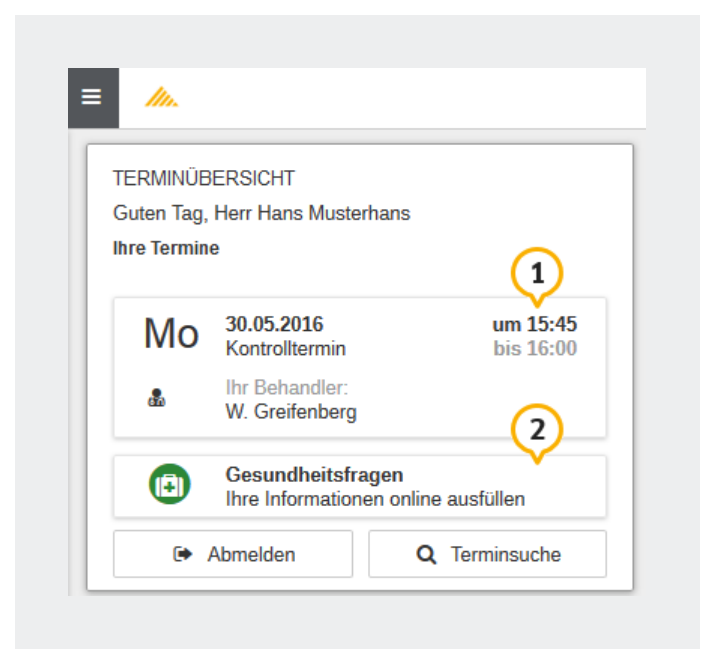

Abbildung 5.1: Terminübersicht

Sobald Sie Termine bei Ihrem Zahnarzt vereinbart haben oder Behandlungen offen sind, für die eine Terminvergabe noch aussteht, gelangen Sie nach der Anmeldung am Portal auf die Terminübersichtsseite.

In der Rubrik "Ihre Termine" befinden sich die Terminkacheln der bereits vereinbarten Termine 1.

Durch einen Klick auf eine der Kacheln öffnen sich die Zusatzfunktionen zum Verschieben bzw. Absagen des entsprechenden Termins.

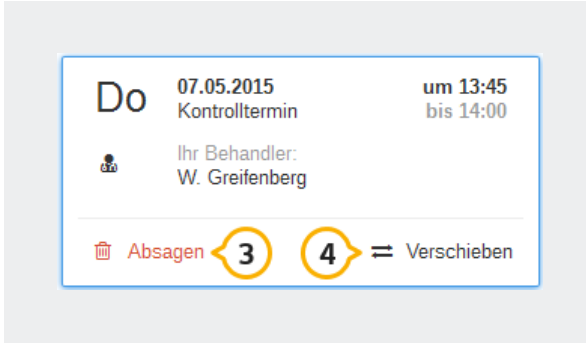

Abbildung 5.2: Terminaktionen

Über die Schaltfläche "Absagen" 3 können Sie einen bereits vereinbarten Termin ersatzlos stornieren.

## **5. Terminübersicht DAMPSOFT**

**Version: 2018\_3.0-3**

**Seite 11[/15](#page-16-0)**

Durch Anwählen der Schaltfläche "Verschieben" 4 gelangen Sie in die Terminsuche für die ausgewählte Behandlung und können für diese einen neuen Termin suchen.

Ihr Zahnarzt benötigt bei Ihrem Besuch einige Informationen zu Ihrem Gesundheitszustand. Um später in der Praxis Zeit zu sparen, können Sie diese Informationen auch online ausfüllen. Über die Schaltfläche "Gesundheitsfragen" 2 gelangen Sie zum entsprechenden Formular. Einzelheiten erfahren Sie im Kapitel ["Ausfüllen der Gesundheitsfragen" auf der nächsten Seite.](#page-13-0)

#### <span id="page-12-0"></span>**5.1. Liste benötigter Termine**

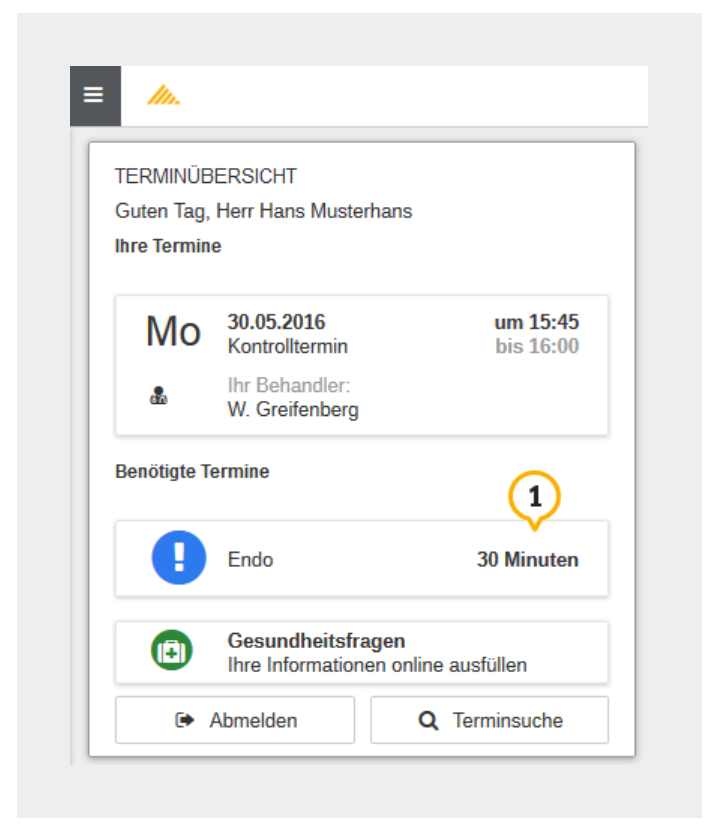

Abbildung 5.3: Terminübersicht mit benötigten Terminen

Wenn Ihr Zahnarzt für Sie notwendige Behandlungen vorgesehen hat, erscheinen diese in einer Liste <sup>1</sup> in der Terminübersicht.

So können Sie sich nach einer Behandlung bequem von zu Hause aus einen Termin für etwaige Folgebehandlungen suchen, anstatt ihn direkt in der Praxis zu vereinbaren, wo Ihnen möglicherweise der Überblick über Ihre verfügbare Zeit im Hinblick auf Familie, Arbeit etc. fehlen könnte.

Durch einen Klick auf einen offenen Behandlungstermin gelangen Sie direkt in die Terminvergabe, die im Kapitel ["Terminbuchung" auf Seite 6](#page-7-0) beschrieben ist. Der Unterschied zur freien Terminauswahl ist, dass Sie selbst nicht die Behandlungsart ändern können, da diese von der Praxis festgelegt wurde. Da die geplanten Behandlungen von Ihrer Praxis explizit für die Online-Terminvergabe freigegeben wurden, ist es möglich, dass Sie in der Liste der noch "benötigten Termine" Terminarten finden, die Sie über den normalen Weg der Terminsuche nicht online buchen können.

**Seite 12[/15](#page-16-0)**

### <span id="page-13-0"></span>**6. Ausfüllen der Gesundheitsfragen**

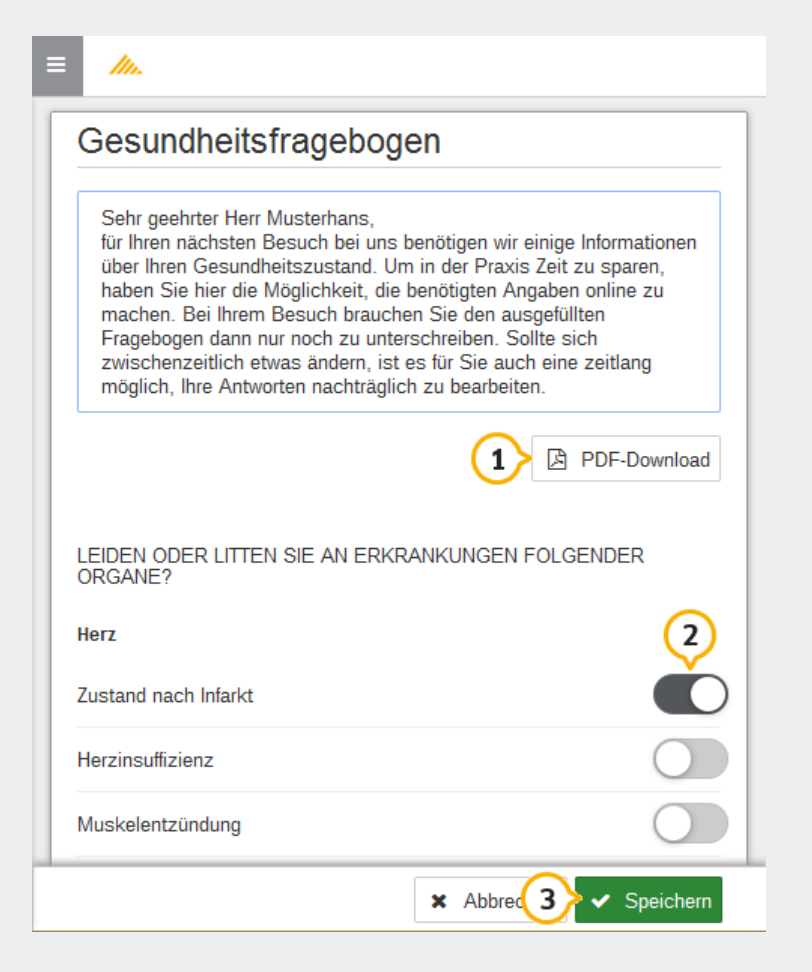

Abbildung 6.1: Gesundheitsfragen

Ihr Zahnarzt muss in regelmäßigen Abständen einige Informationen über Ihren Gesundheitszustand erfragen. Sie haben die Möglichkeit, diese Fragen bereits online zu beantworten, wenn Sie sich die Zeit bei Ihrem Besuch in der Praxis sparen möchten.

Diese Möglichkeit erhalten Sie in Ihrer Terminübersicht, wenn erkannt wurde, dass für einen vereinbarten Termin aktuelle Gesundheitsinformationen von der Praxis benötigt werden.

Wenn Sie den Gesundheitsfragebogen bereits ausgefüllt haben, können Sie Ihre Angaben über die Schaltfläche in der Terminübersicht erneut aufrufen und ggf. nachbearbeiten. Sollte Ihre Praxis den Bogen bereits abgerufen haben, sind Ihre Antworten nur zur Einsicht, aber nicht mehr zur Bearbeitung verfügbar.

## **6. Ausfüllen der Gesundheitsfragen DAMPSOFT**

**Version: 2018\_3.0-3**

**Seite 13[/15](#page-16-0)**

#### **Hinweis**

Sollten sich bis zu Ihrem Termin trotzdem noch Änderungen an den Antworten auf die Gesundheitsfragen ergeben, wie z. B. durch eine kurzfristige neue Erkrankung, so weisen Sie die Praxis bitte vor Ihrem Behandlungstermin direkt darauf hin. So vermeiden Sie Komplikationen bei Ihrer Behandlung.

Das häufigste Eingabeelement im Fragebogen wird der Schalter zum Beantworten von Ja-Nein-Fragen <sup>2</sup> sein. Hat der Schalter einen grauen Hintergrund und befindet sich der weiße Schalter auf der linken Seite, steht dies für "Nein". Wenn der weiße Schalter in der rechten Position ist und der Schalter einen farbigen Hintergrund hat, steht dies für "Ja".

Wenn Sie alle Fragen beantwortet haben oder zu einem späteren Zeitpunkt fortfahren möchten, können Sie Ihre Eingaben mit einem Klick auf "Speichern" 3 an die Praxis schicken.

Alternativ können Sie die Gesundheitsfragen als Formular über die Schaltfläche "PDF-Download"  $\overline{10}$ herunterladen und ausgefüllt in die Praxis mitnehmen.

**Seite 14[/15](#page-16-0)**

## <span id="page-15-0"></span>**7. Einstellungen**

Die Einstellungen können Sie über den gleichnamigen Eintrag aus dem Menü oben links aufrufen.

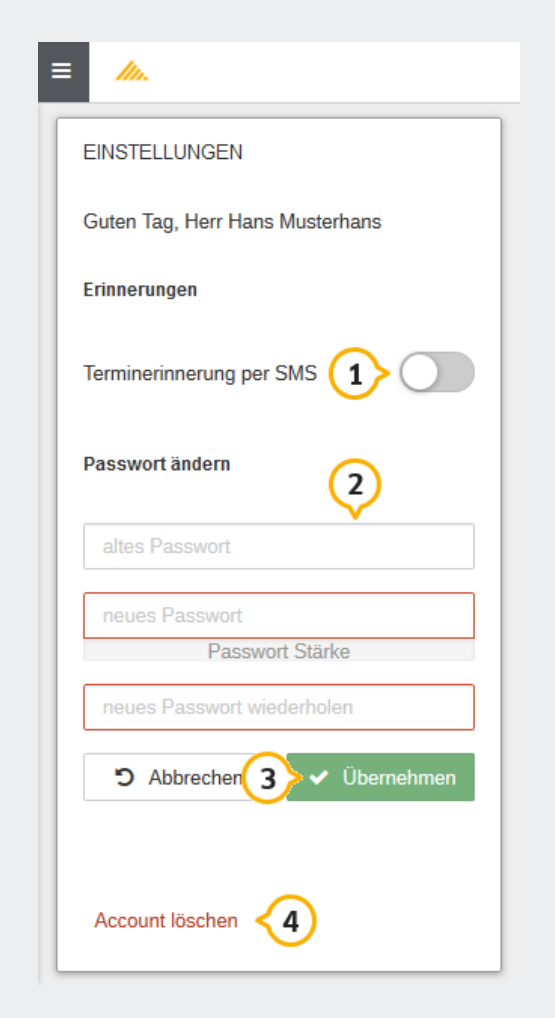

Abbildung 7.1: Einstellungen

Über den Schalter "Terminerinnerung per SMS"  $(1)$  können Sie festlegen, ob Sie per SMS an anstehende Termine erinnert werden möchten.

Durch Betätigen der Schaltfläche "Passwort ändern" können Sie die Eingabefelder zum Ändern Ihres Passworts 2 einblenden. Um Ihr Passwort ändern zu können, müssen Sie zur Bestätigung zuerst Ihr altes Passwort eingeben und können dann ein neues Passwort wählen. Dieses müssen Sie wiederholen, um Tippfehler auszuschließen.

Nachdem Sie die gewünschten Änderungen vorgenommen haben, bestätigen Sie diese bitte mit dem Button "Übernehmen" 3.

Wenn Sie Ihren Zugang zum Terminbuchungsportal nicht mehr benötigen, können Sie diesen über den

# <span id="page-16-0"></span>**7. Einstellungen**

**Version: 2018\_3.0-3**

**Seite 15[/15](#page-16-0)**

entsprechenden Link 4 löschen. Das Löschen des Zugangs führt nicht automatisch zu einer Stornierung Ihrer ausstehenden Termine.

**DAMPSOFT GmbH Vogelsang 1 24351 Damp**

**Tel.: 04352 - 917 116 Fax: 04352 - 917 190 email: info@dampsoft.de**

**Pionier der Zahnarzt-Software. Seit 1986.**

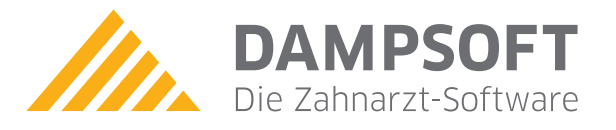